#### M E M O

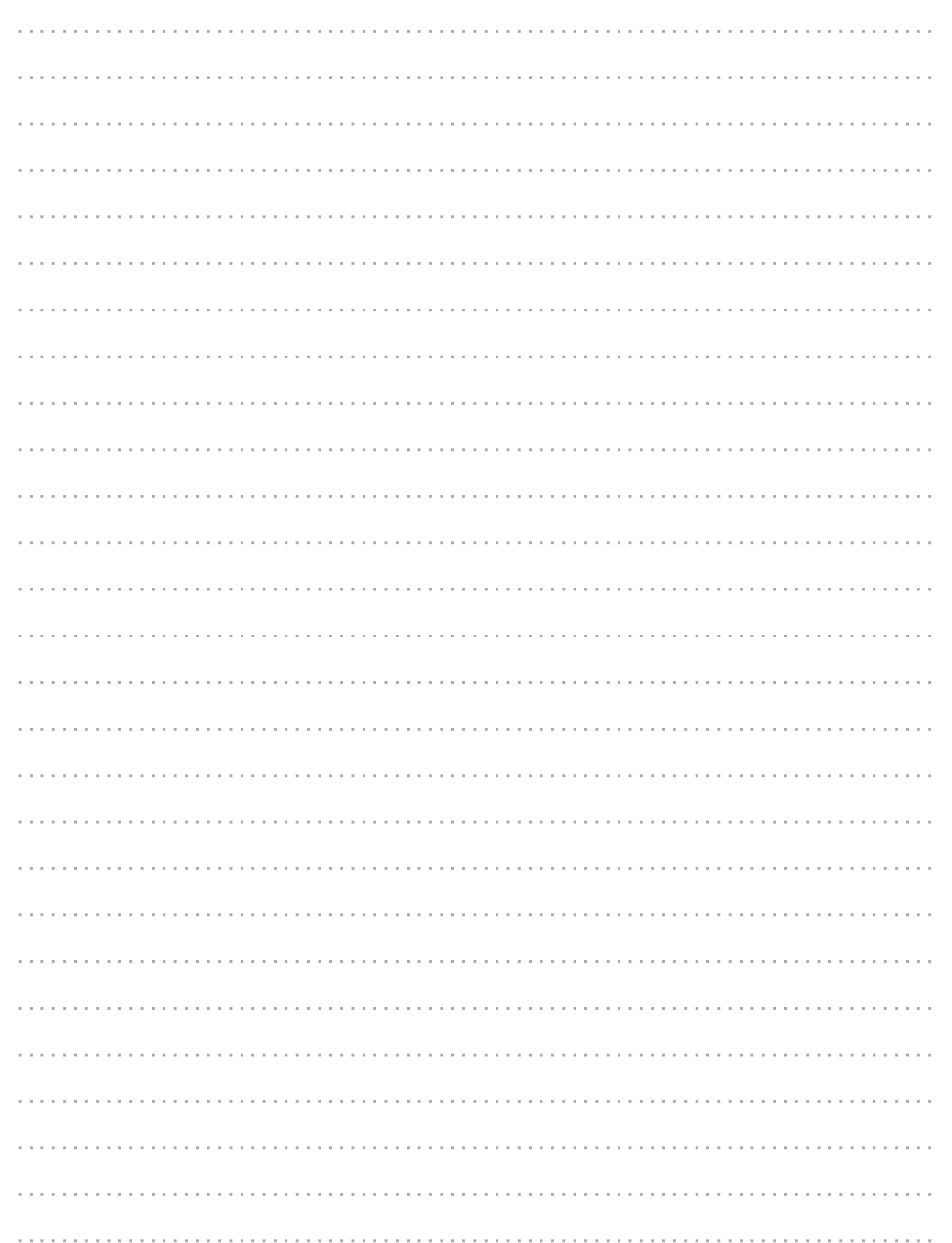

東京電力パワーグリッド株式会社 【2020.10 目的外使用・複製・転載禁止 東京電力パワーグリッド株式会社】

# Web**. B.W. Web 2000**

**2020 年 10 月**

 $<$  OS  $>$  Windows 8/10 < ブラウザ > Internet Explorer 11 Google Chrome

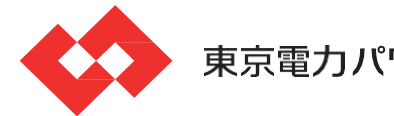

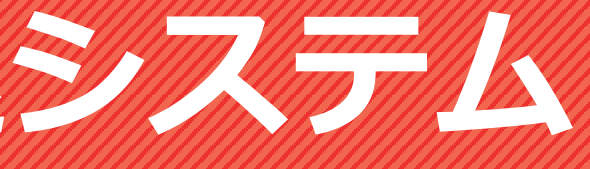

- < Web申込システム > 6時~24時
- < 情報公開 > 24時間稼働

東京電力パワーグリッド株式会社

# **発電側操作ガイド(発調・卸)**

**発調:発電量調整供給契約 卸 :発電量調整供給契約 兼 再生可能エネルギー電気特定卸供給契約**

※受給契約の申込(操作ガイド)は、別途 HP をご確認ください。

#### システム推奨環境 ご利用可能時間

※本ガイドでは、開発中の操作画面を使用しています。実際の操作画面と一部異なる場合がありますので、予めご了承ください。

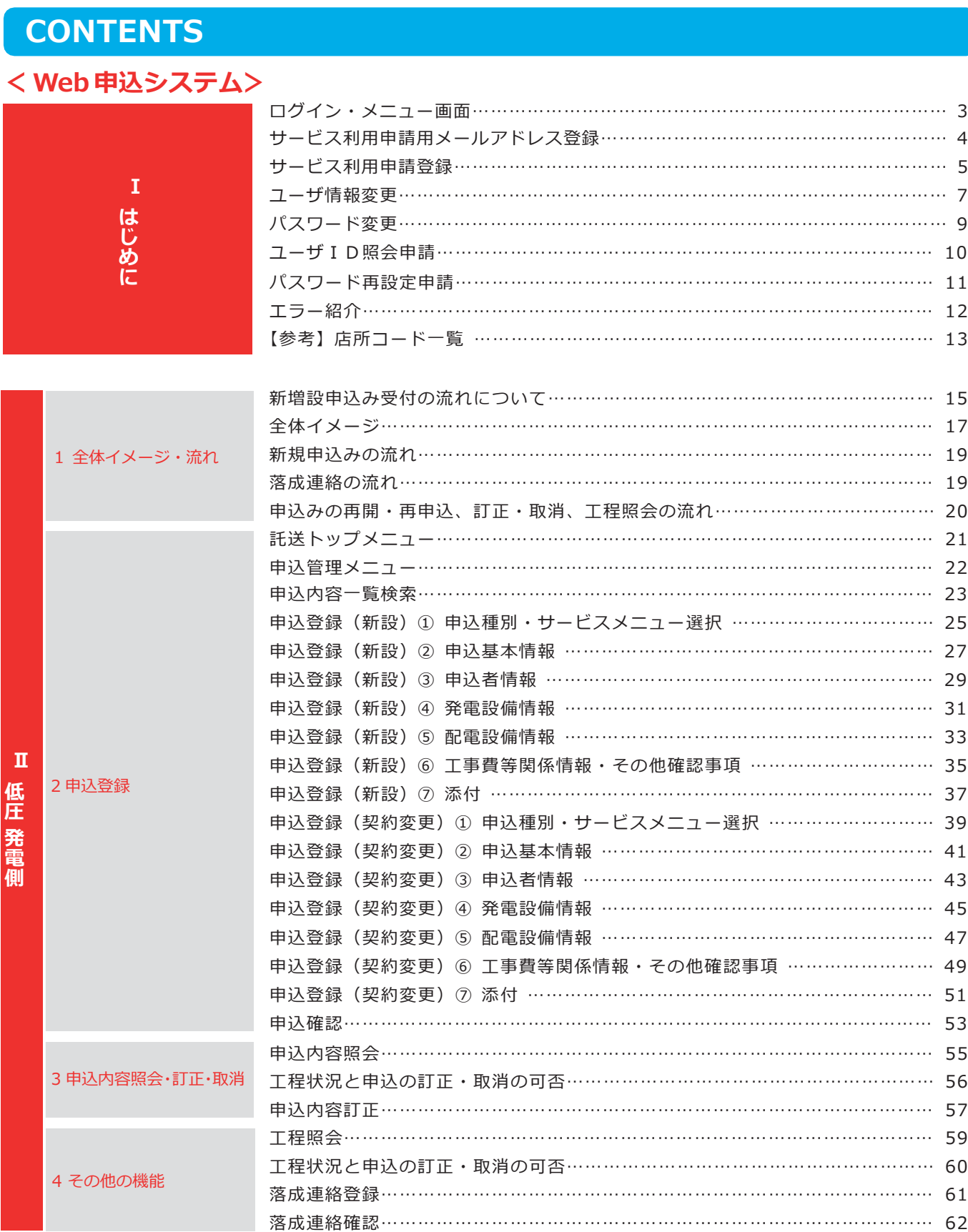

低 | <sup>録</sup> **圧 発 電 側**

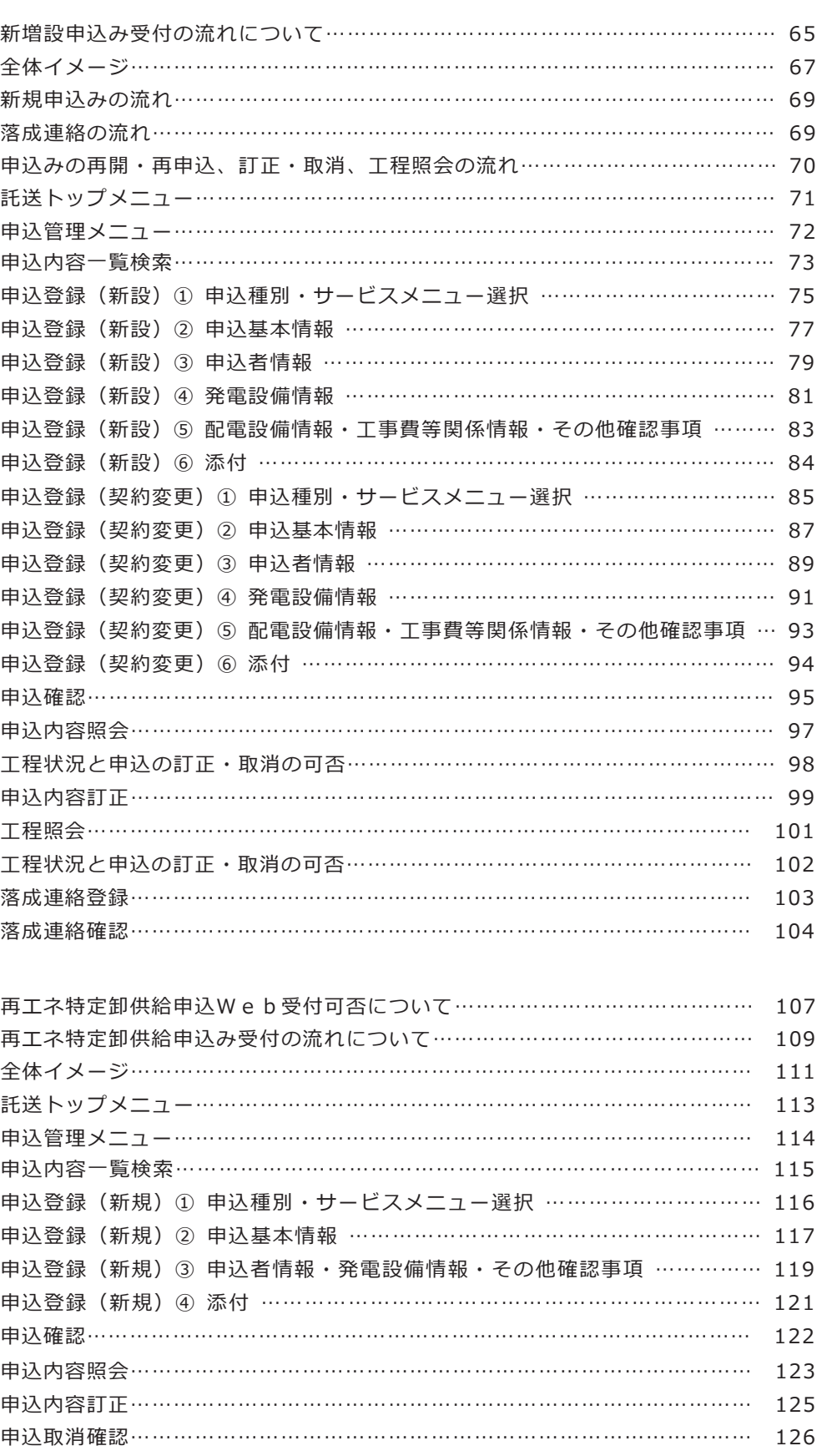

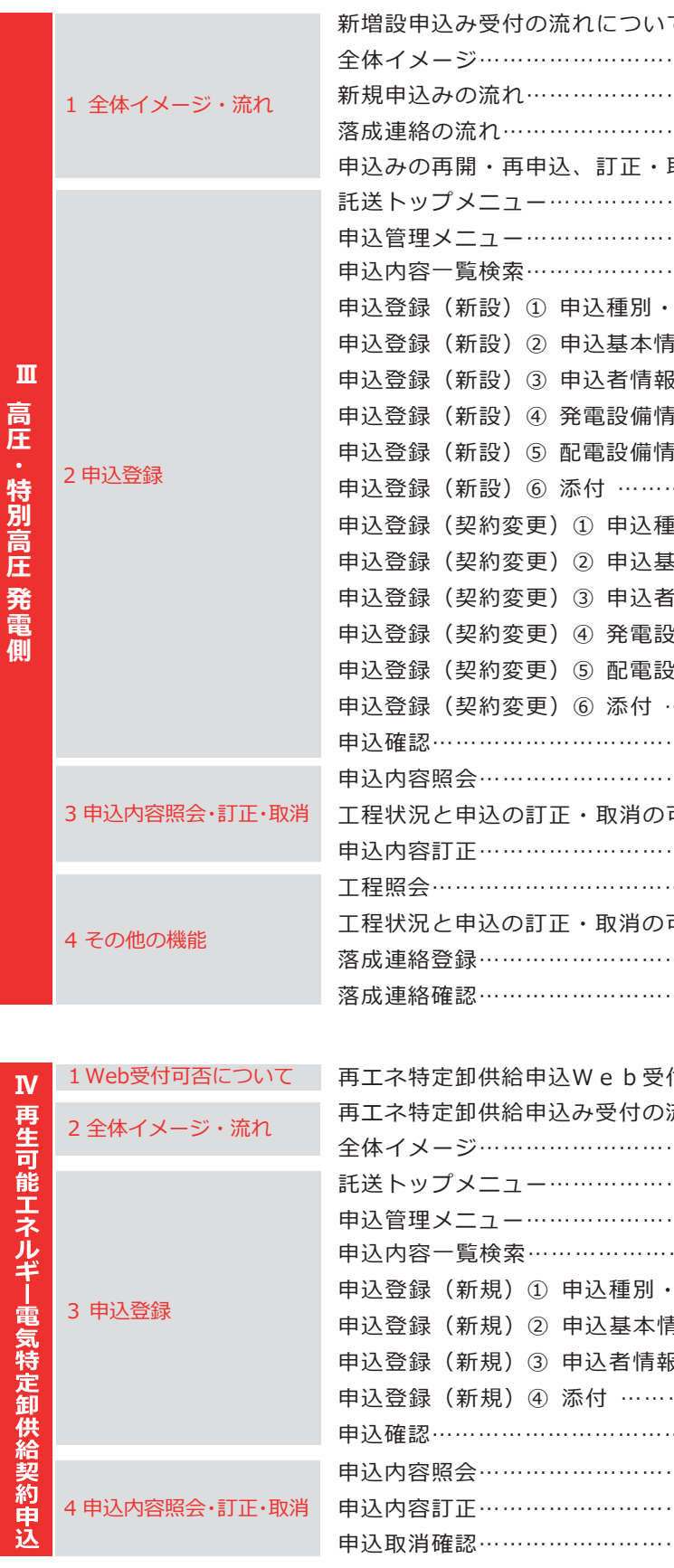

本ガイドは、Web申込システム操作ガイドです。

**は じ め に**

**Ⅰ**

E

**高 圧 特 別 高 圧 発 電 側**

**再 生 可 能 エ ネ ル ギ 電 気 特 定 卸 供 給 契 約 申 込**

**Ⅳ**

### **ログイン・メニュー画面 (小売電気事業者さま等) キーマン イン・メニュー画面**

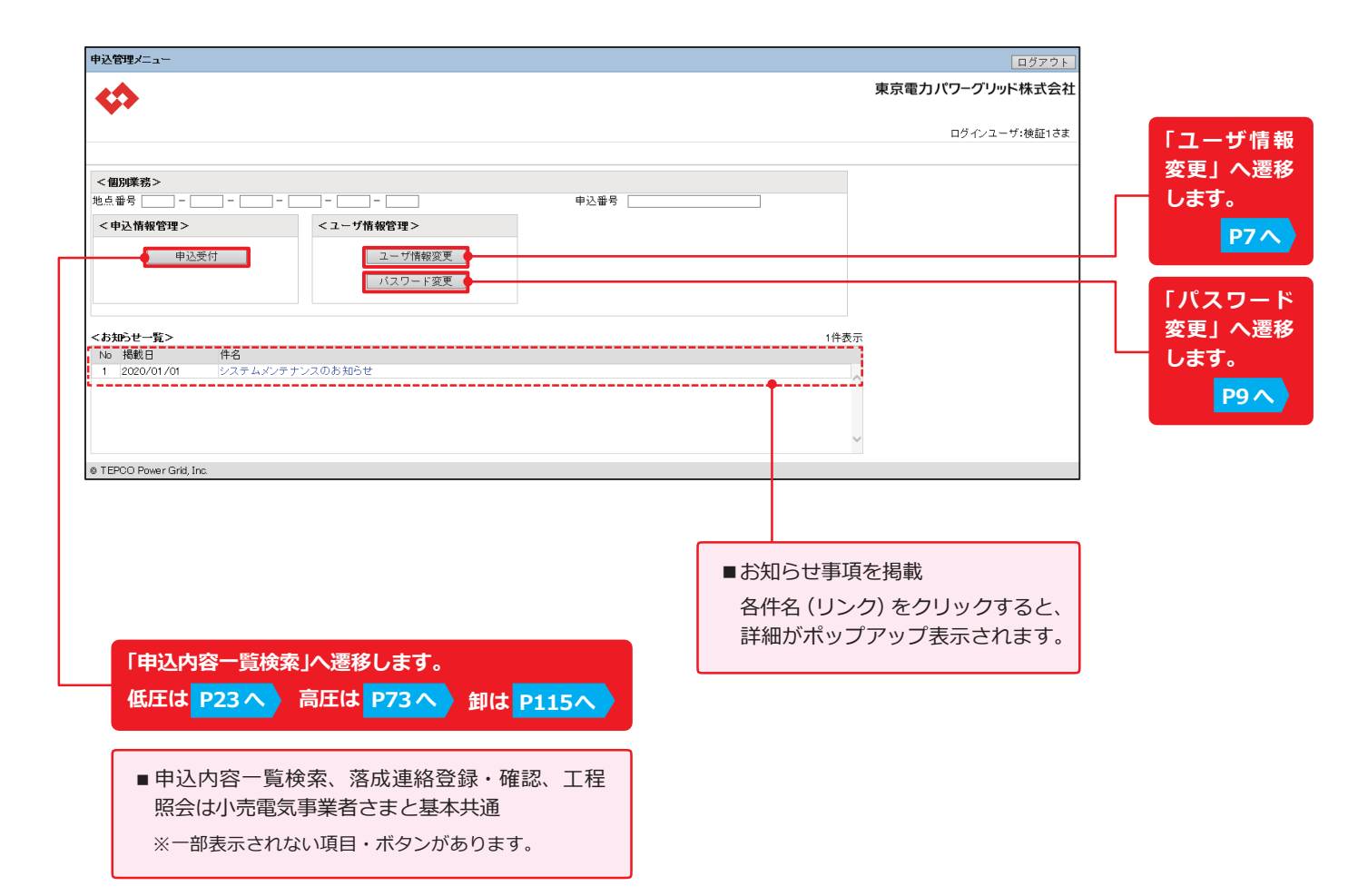

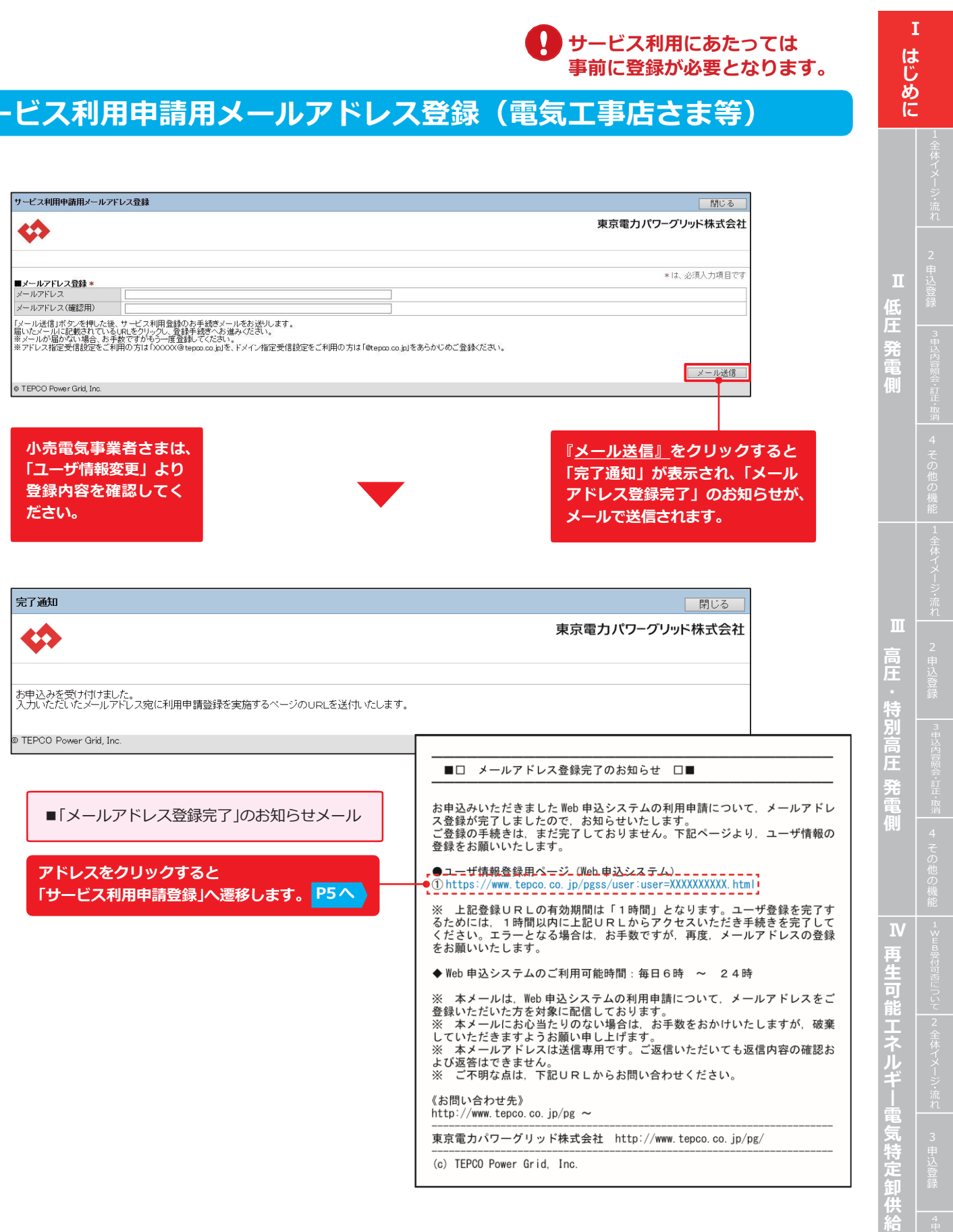

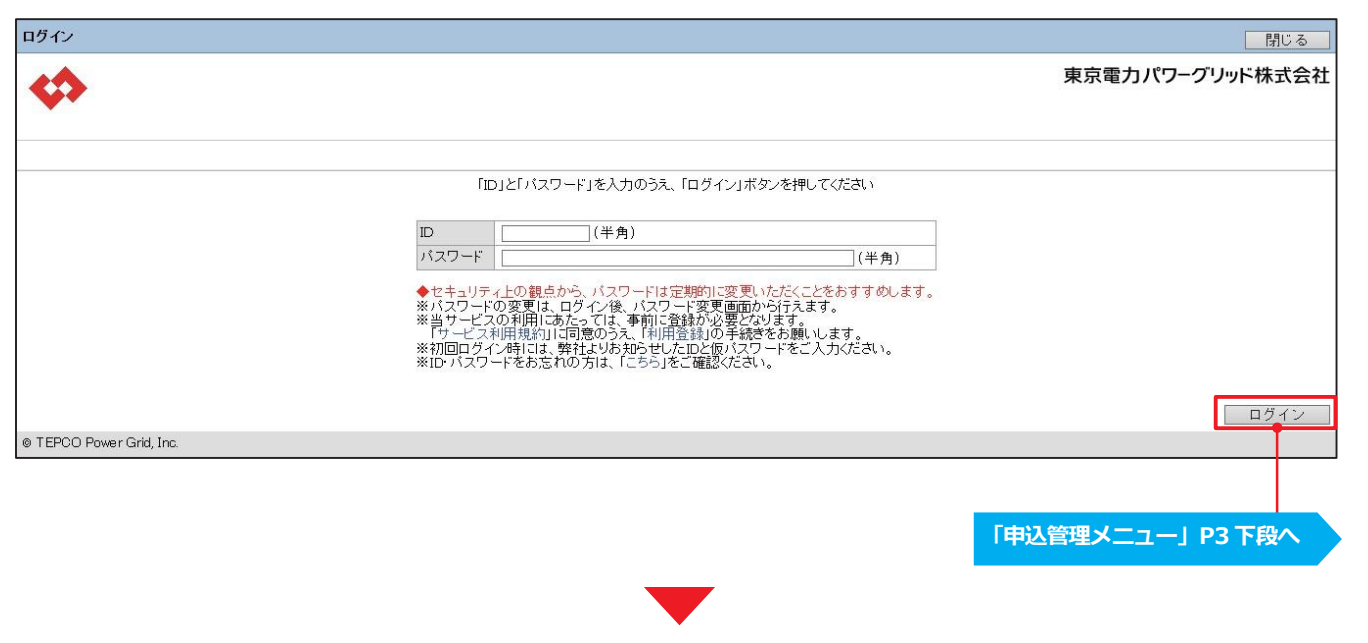

**契 約 申 込**

### **サービス利用申請登録(電気工事店さま) それのプロンス しゅうしゅぎょう しゅうしょう しゅうしょう しょうせい すいまくまく すいすい すいしょう**

#### **サービス利用申請登録(主任技術者さま)**

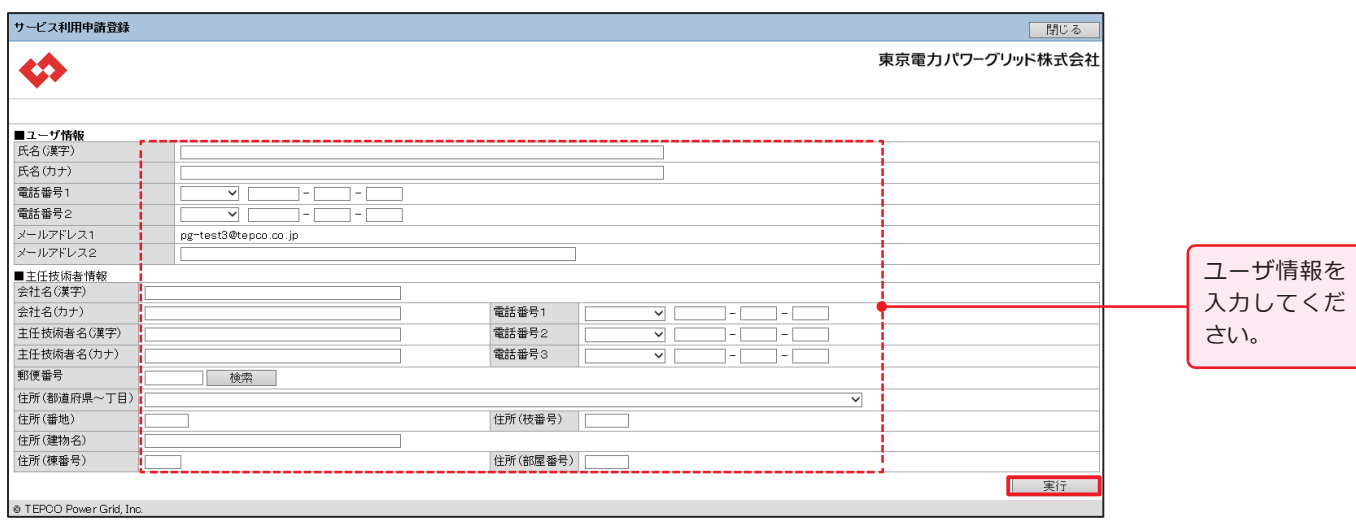

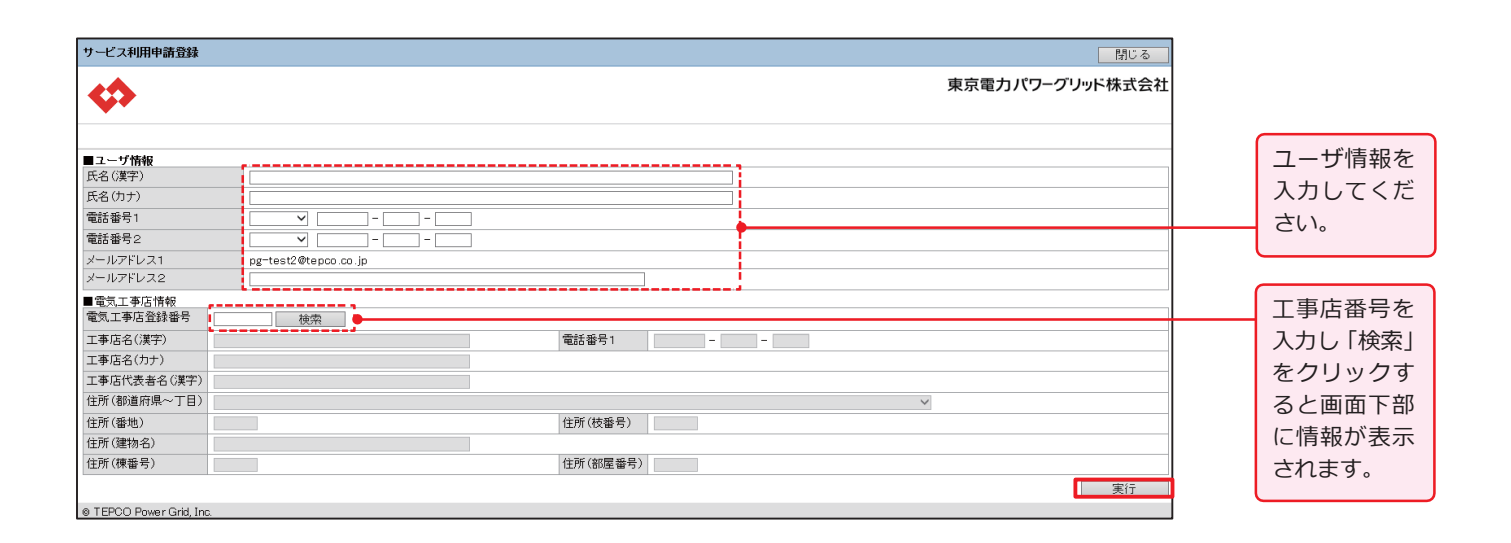

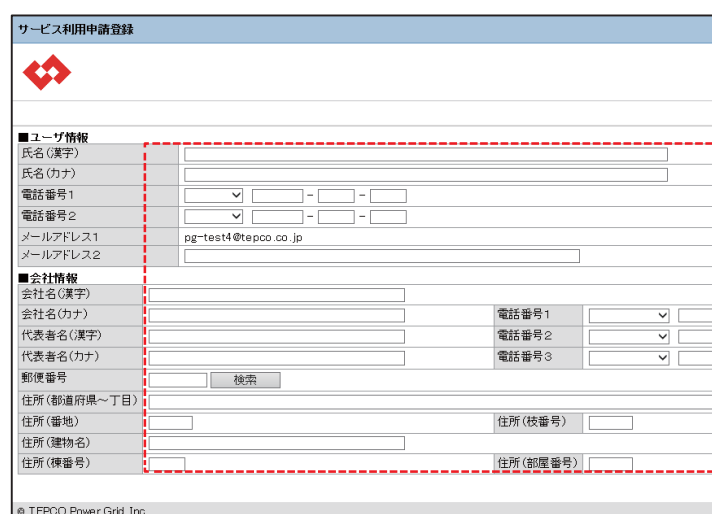

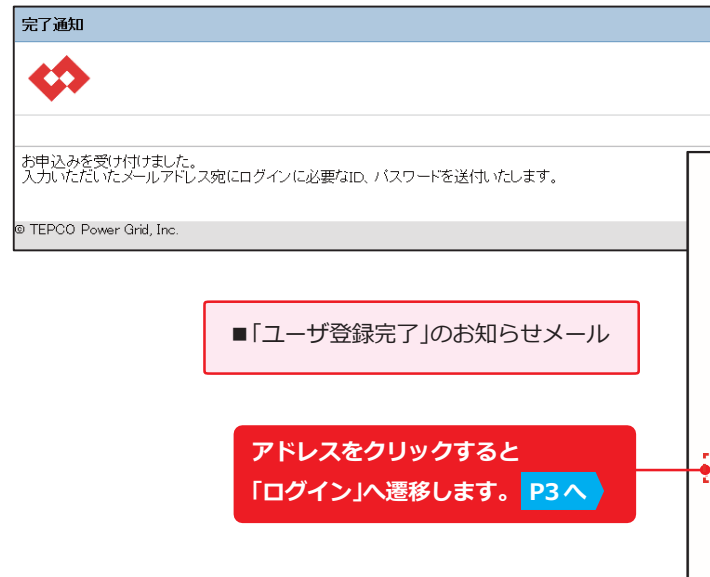

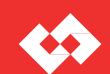

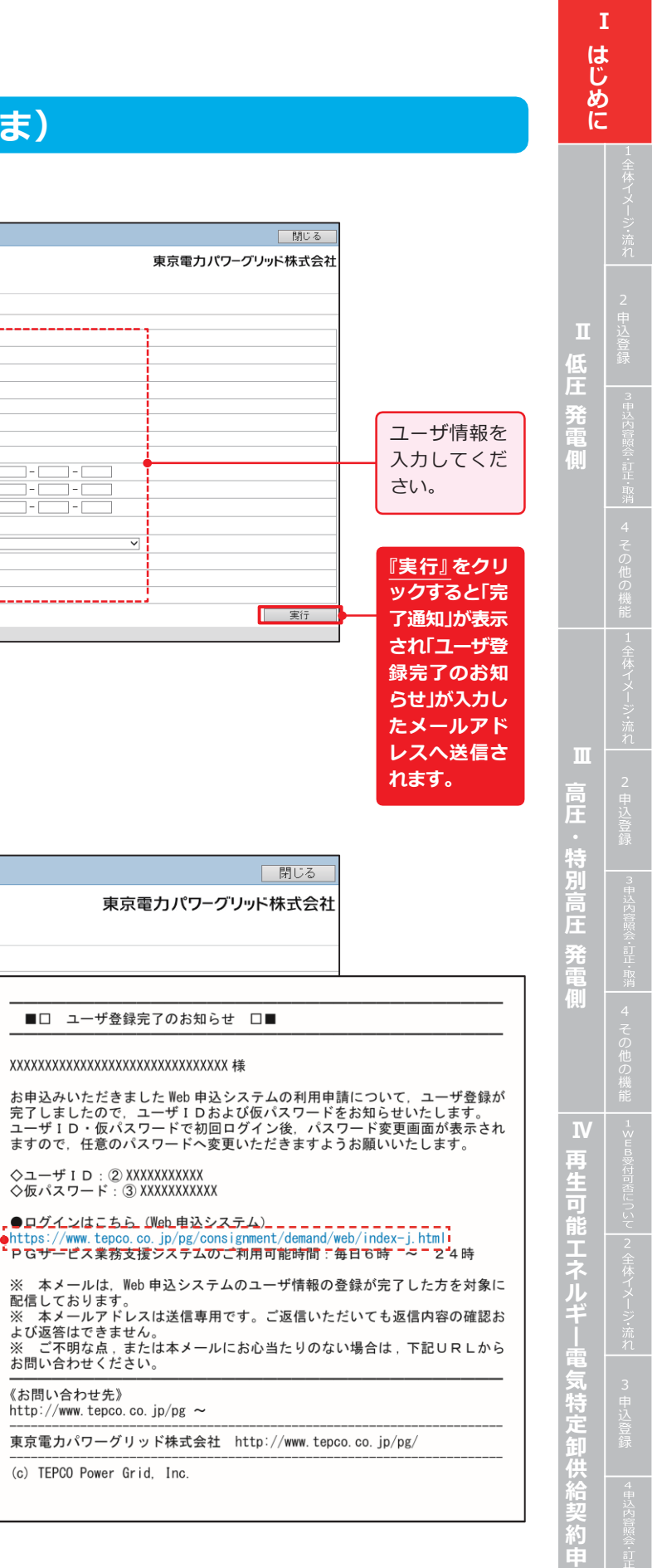

**込**

### **ユーザ情報変更(小売電気事業者さま)**

### **ユーザ情報変更(主任技術者さま)**

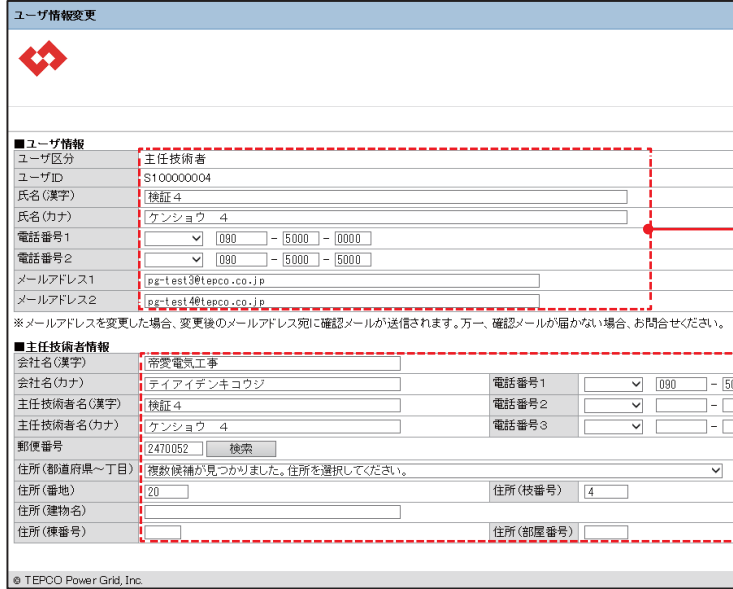

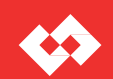

#### **ユーザ情報変更(電気工事店さま)**

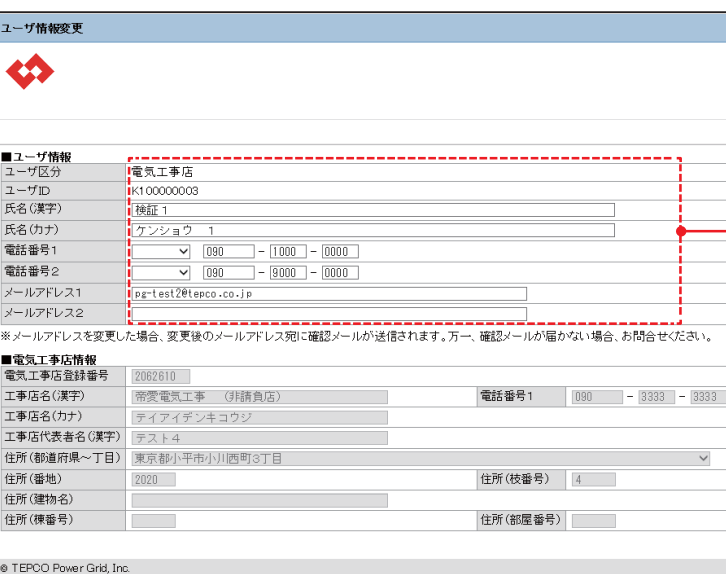

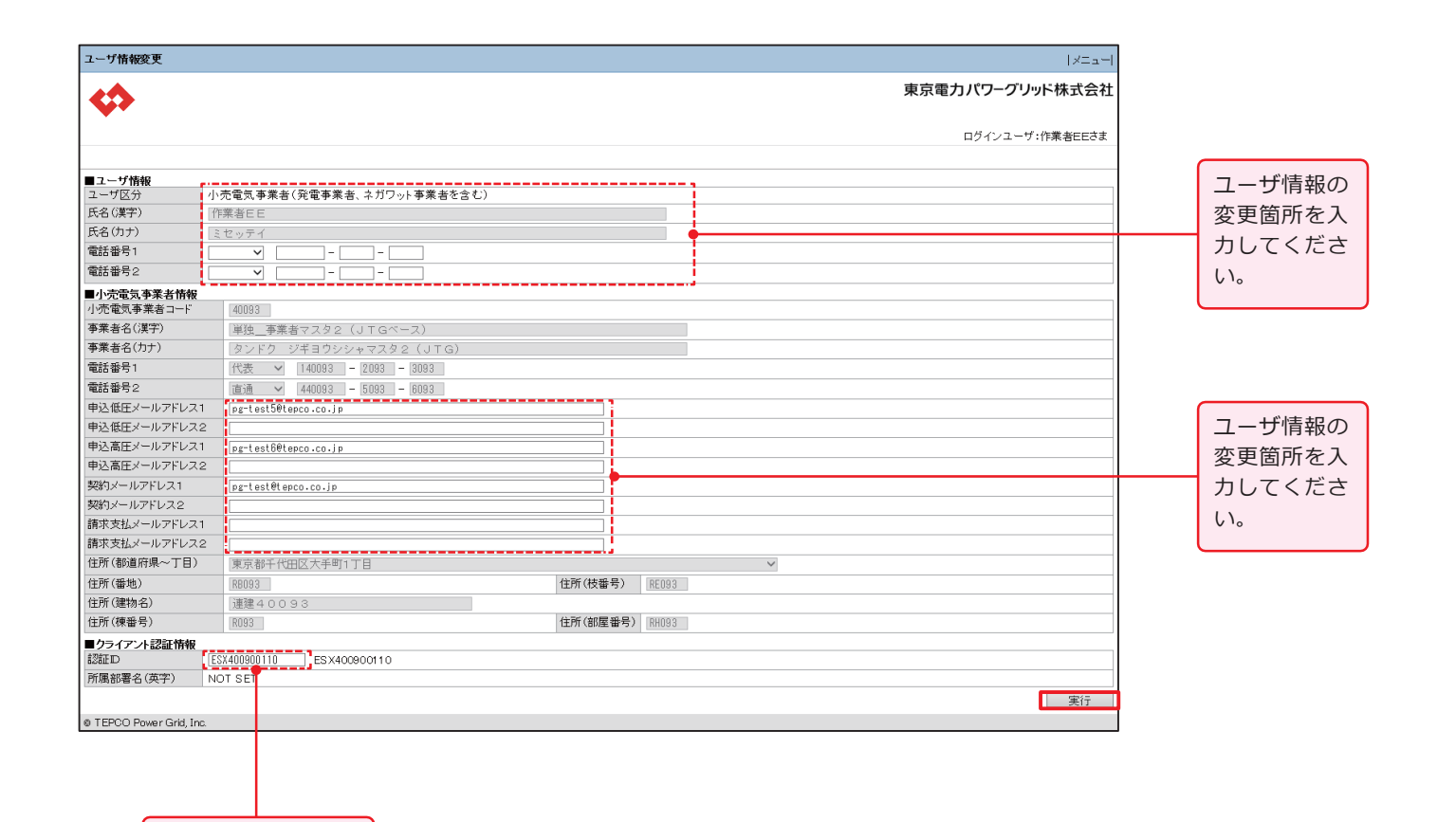

クライアント認証情 報に変更があれば入 力してください。

低 | <sup>録</sup> **圧 発 電 側**

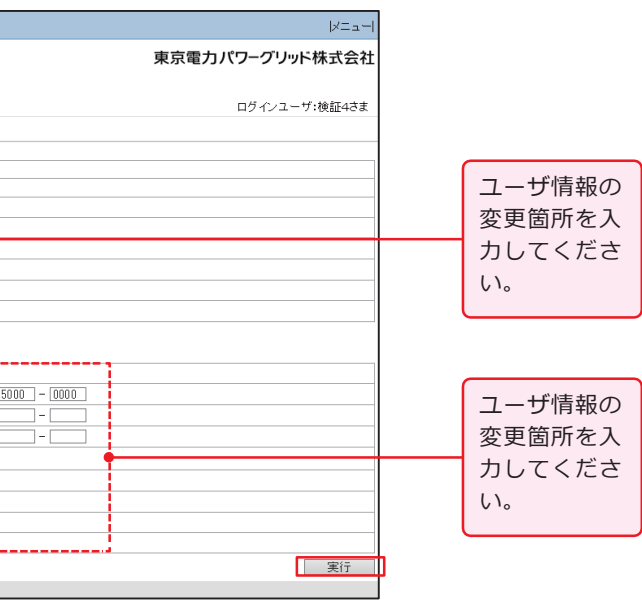

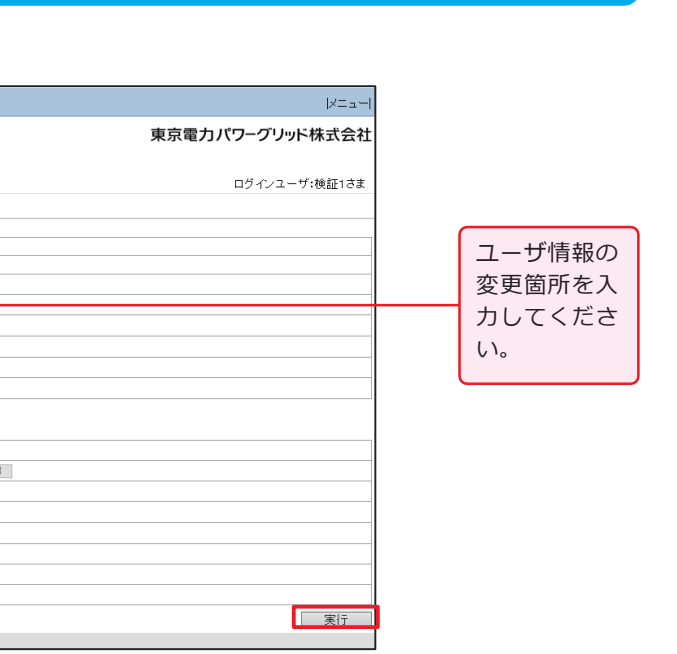

**は じ め に**

**Ⅰ**

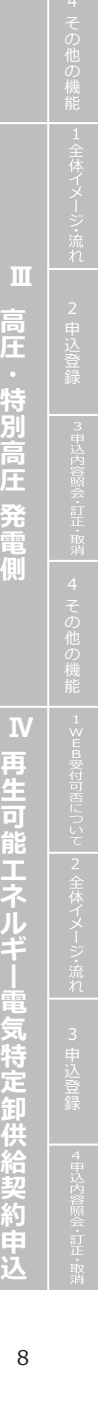

### **パスワード変更**

### **ユーザ情報変更(工事会社さま) ユーザ ID 照会申請**

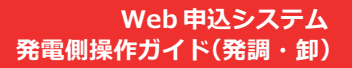

E

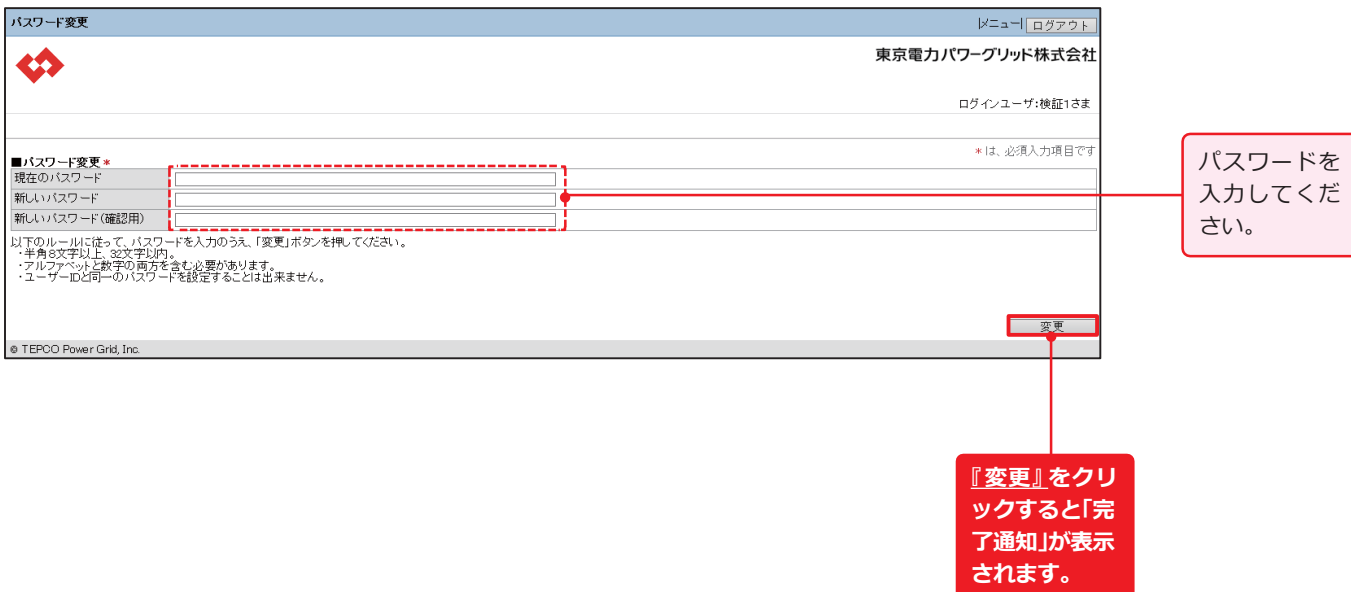

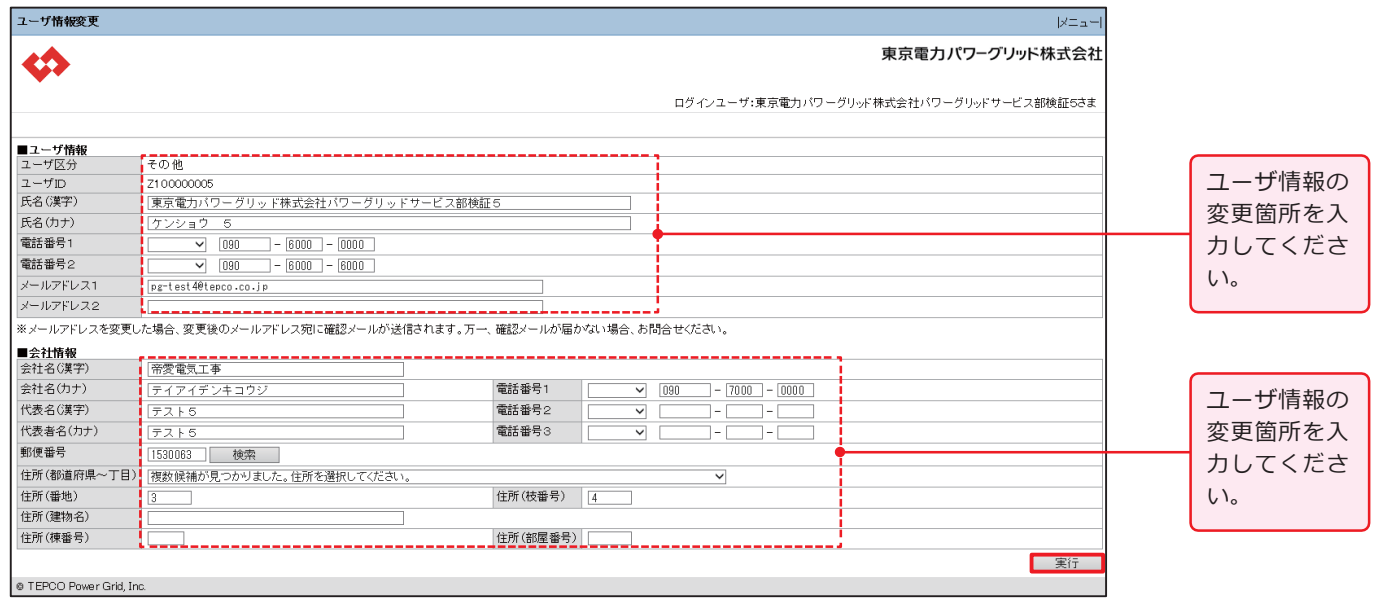

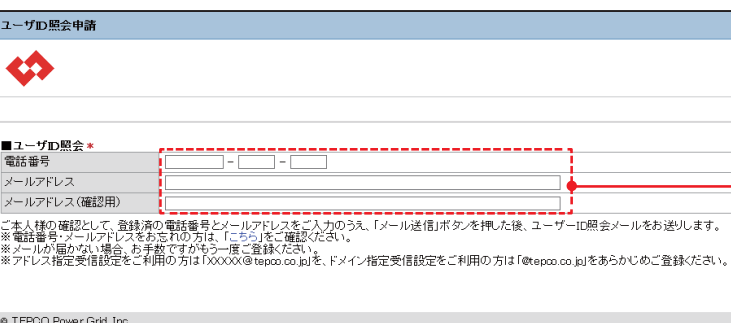

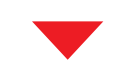

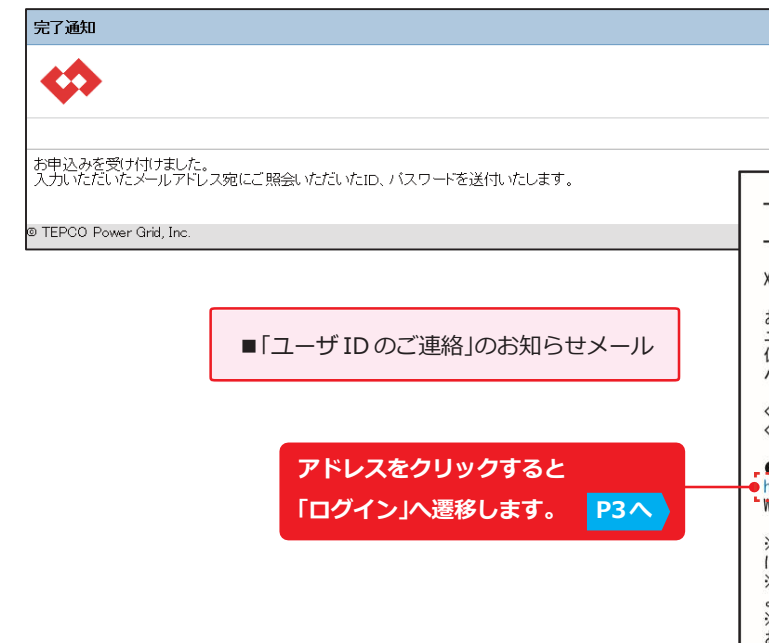

9 【2020.10 目的外使用・複製・転載禁止 東京電力パワーグリッド株式会社】 10

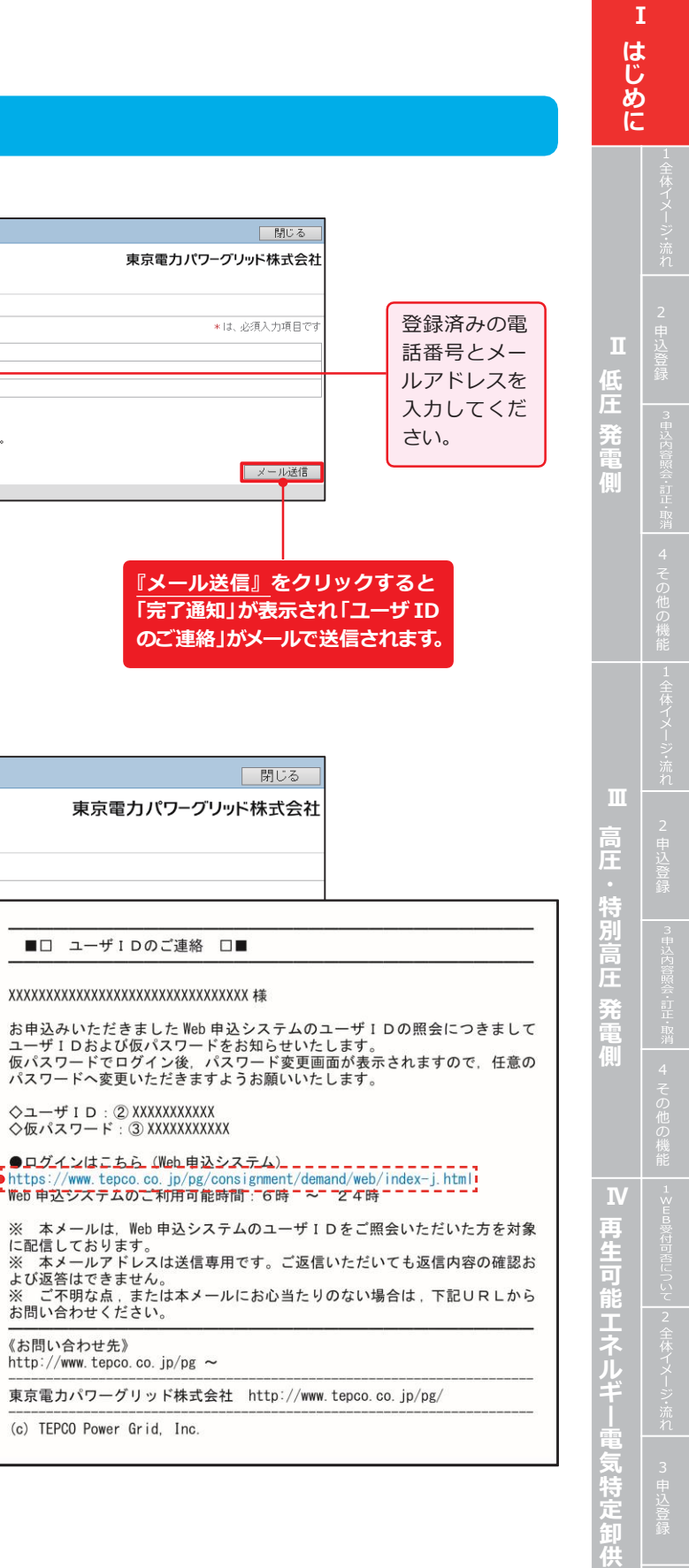

**給 契 約 申 込**

## **Ⅰ はじめに**

### **パスワード再設定申請**

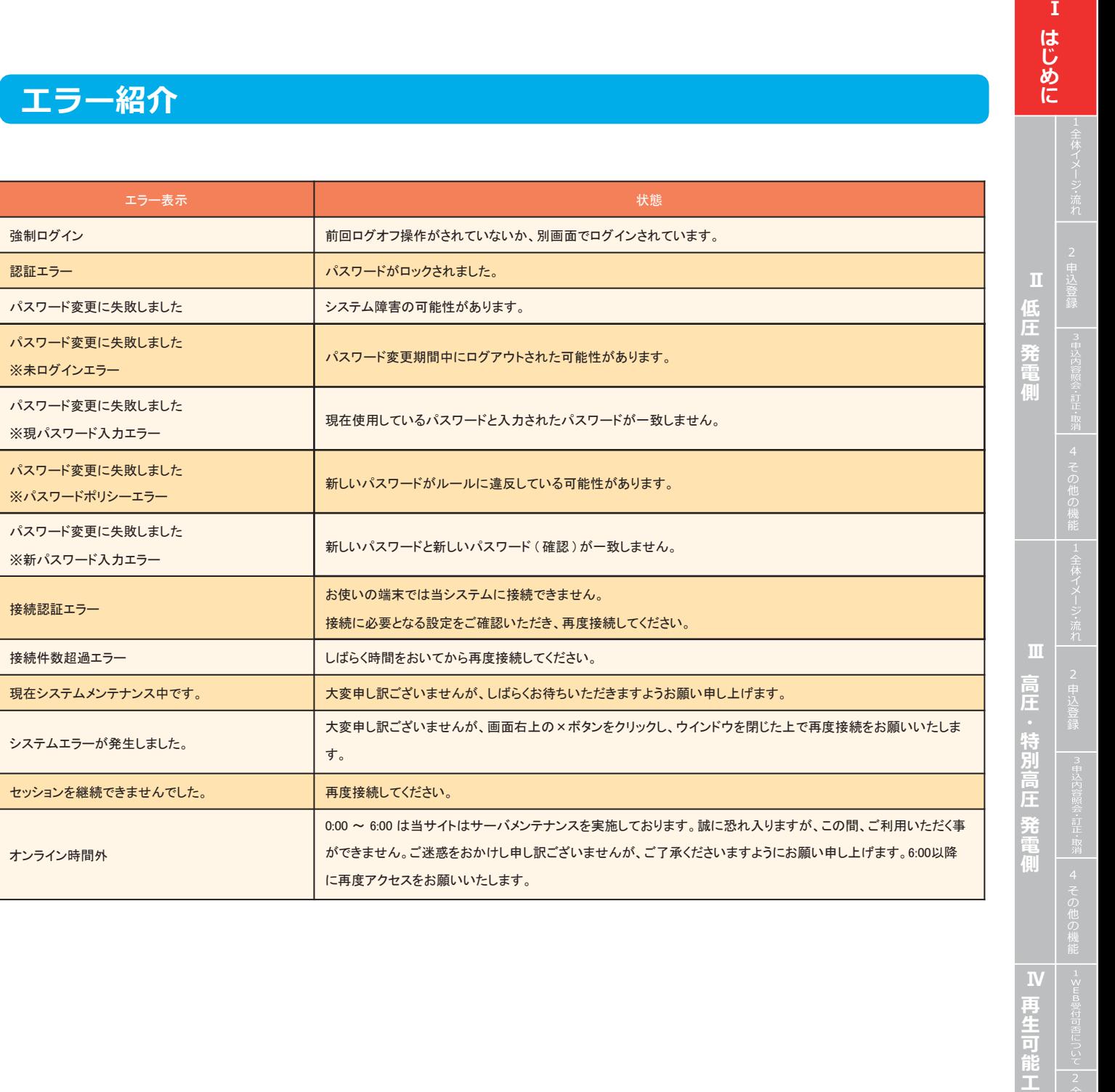

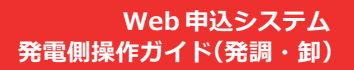

 $\leftrightarrow$ 

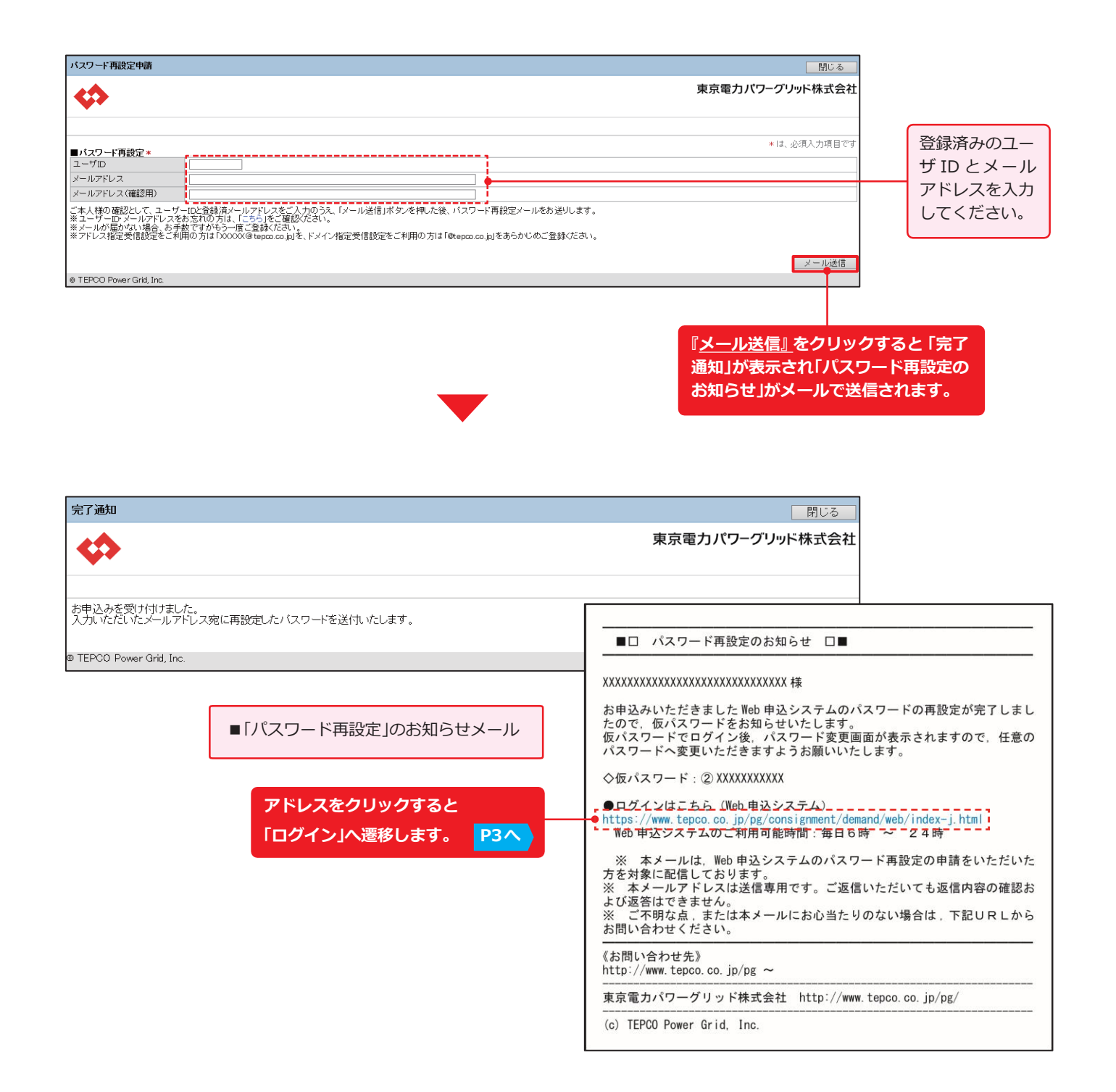

#### **エラー紹介**

**ネ ル ギ 電 気 特 定 卸 供 給 契 約 申 込**